# **National Central University Course Schedule Planning System (off-campus students and general publics )**

<https://cis.ncu.edu.tw/Course/>

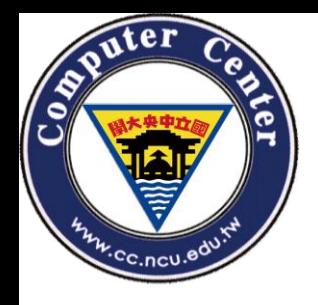

How to use(1)

• You can browse NCU main page->Students-> Course Schedule Planning System.

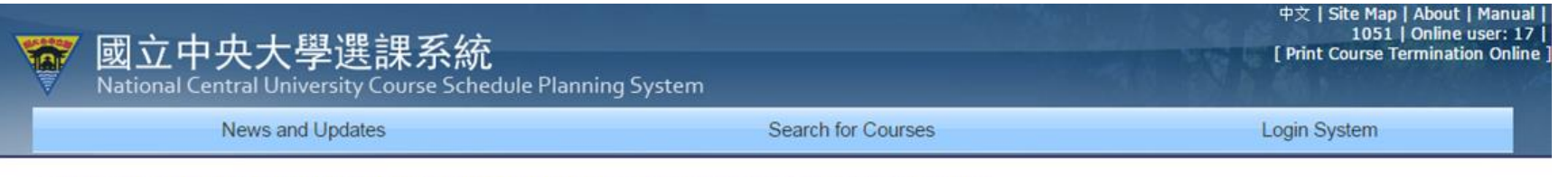

Home > New Course Schedule Planning System > News and Updates > The Announcement of Section of Curriculum

#### The Announcement of Section of Curriculum

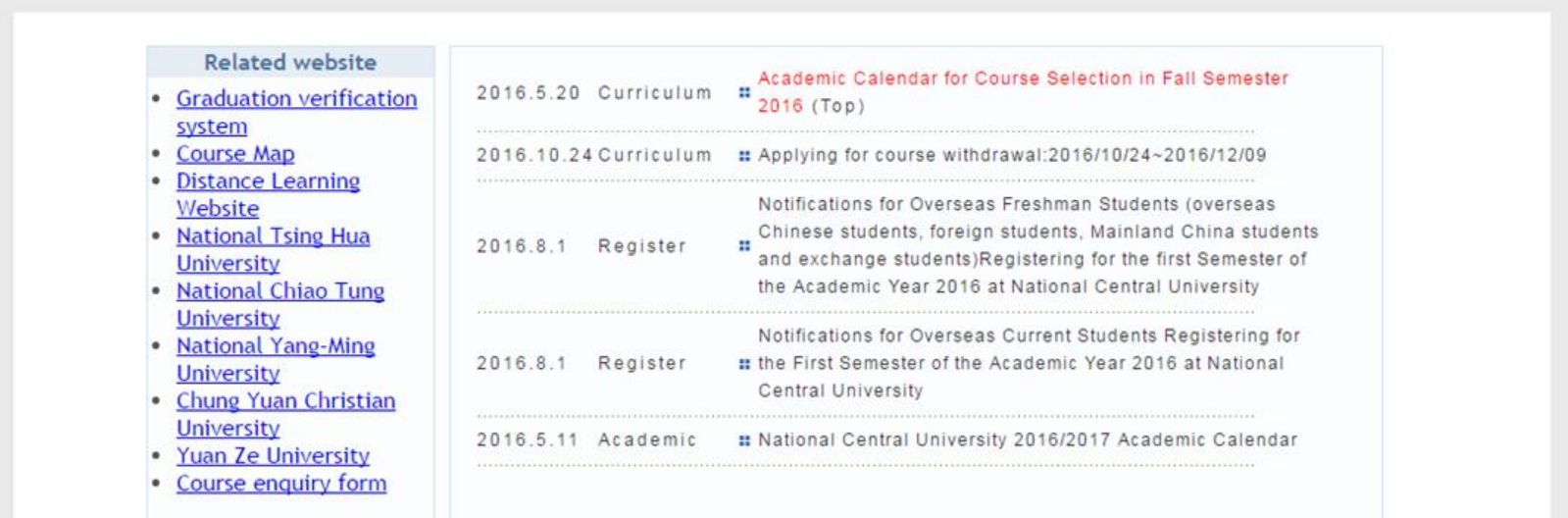

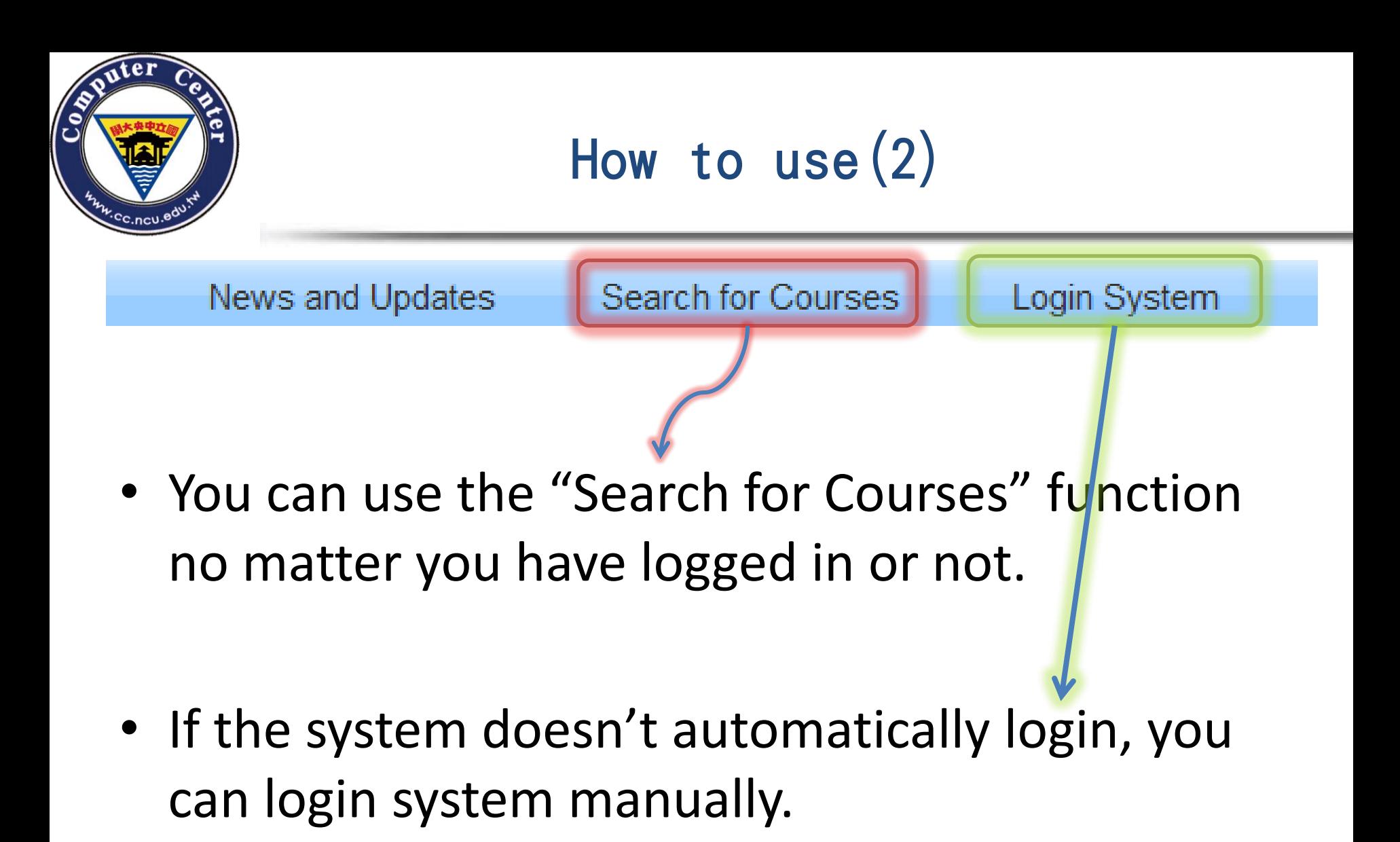

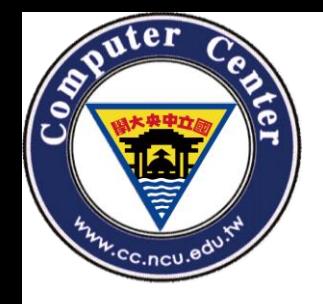

How to use(3)

• You can get some system information on the upper right of any the system page .

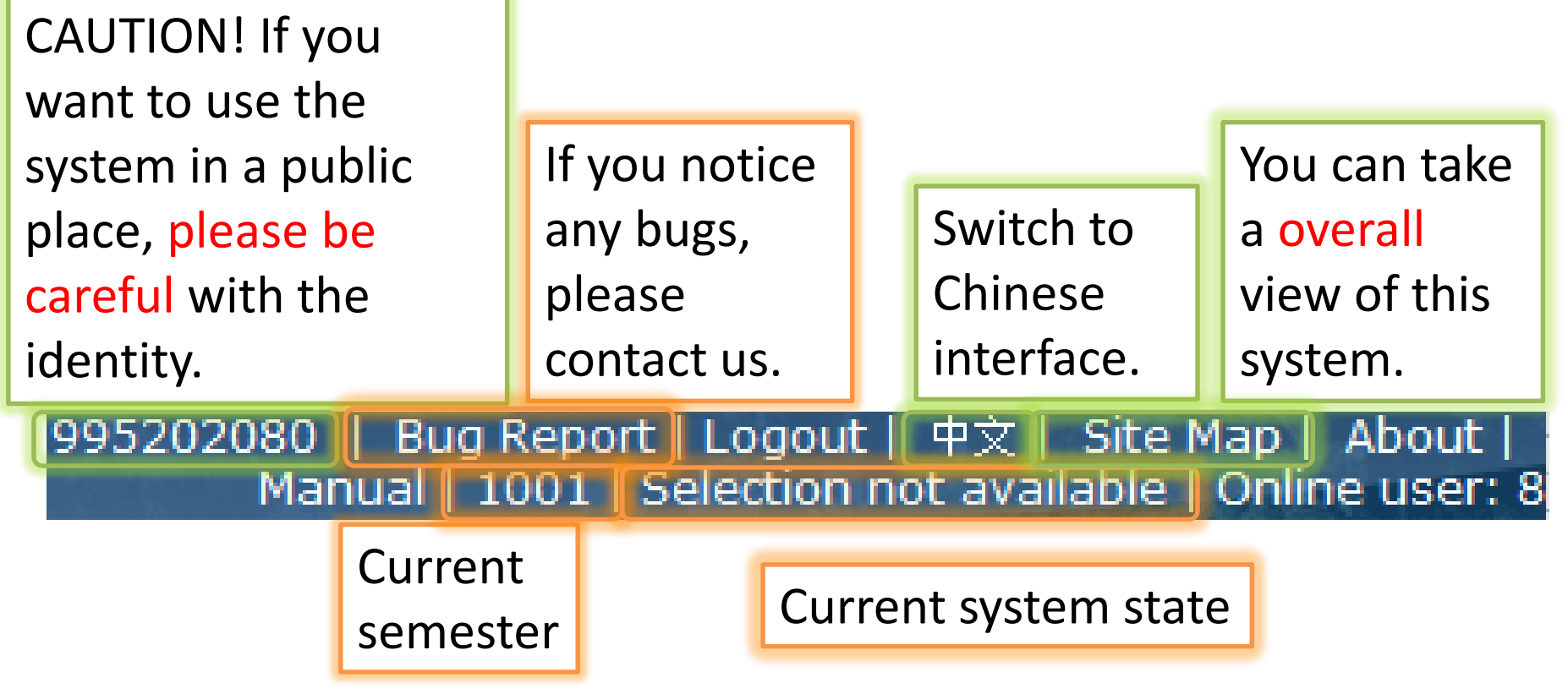

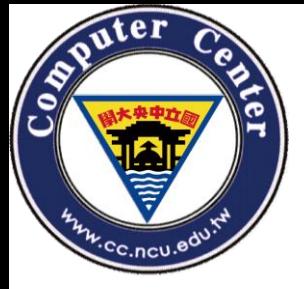

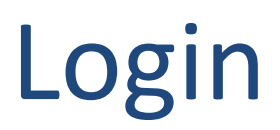

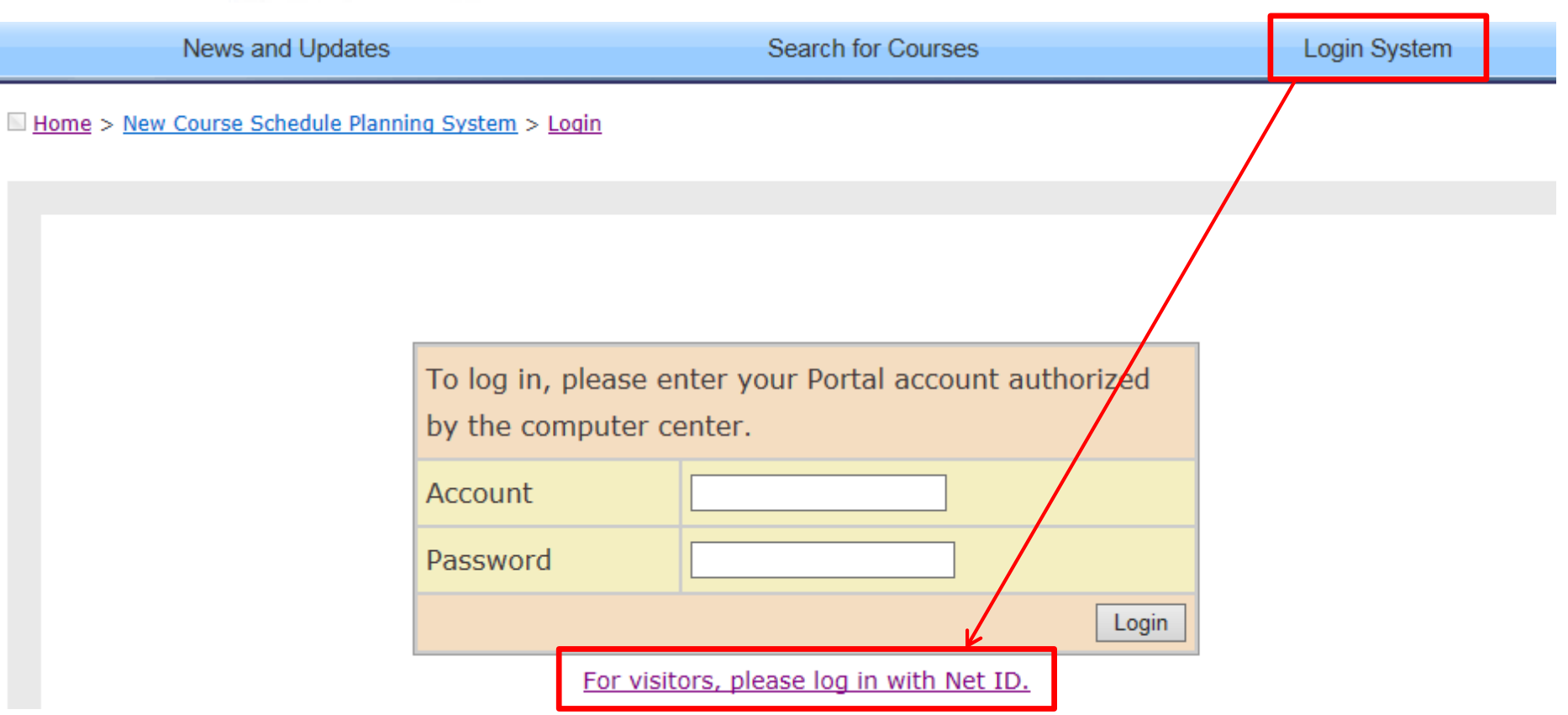

## Click 「For visitors, please log in with Net ID.」

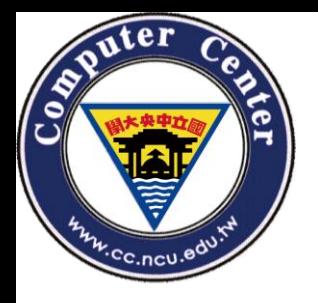

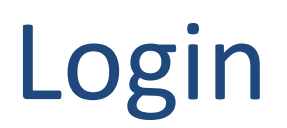

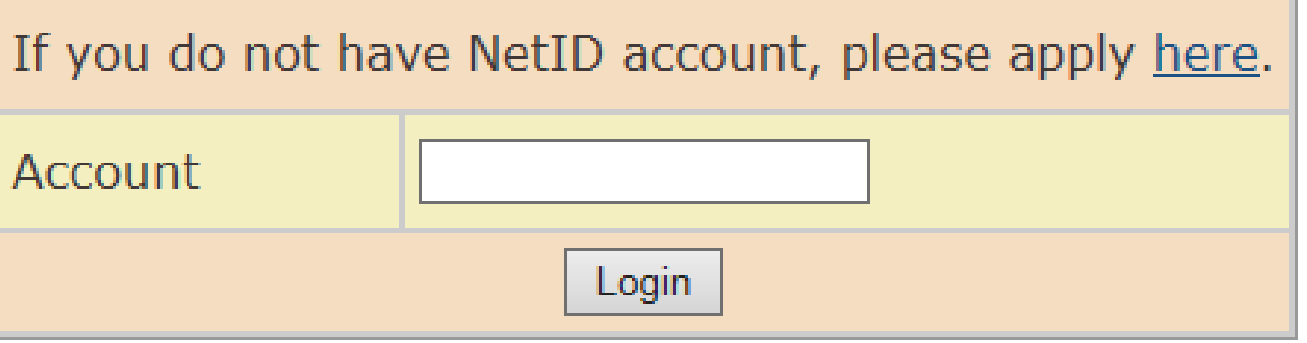

- Please input your email address as the Net ID account.
- If you don't have any Net ID account, you can click the hyperlink below to create one:

<https://portal.ncu.edu.tw/signup>

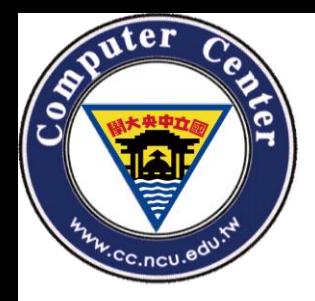

# Apply for Net ID(1)

Please input your Email, Password, re-enter Password and Check.

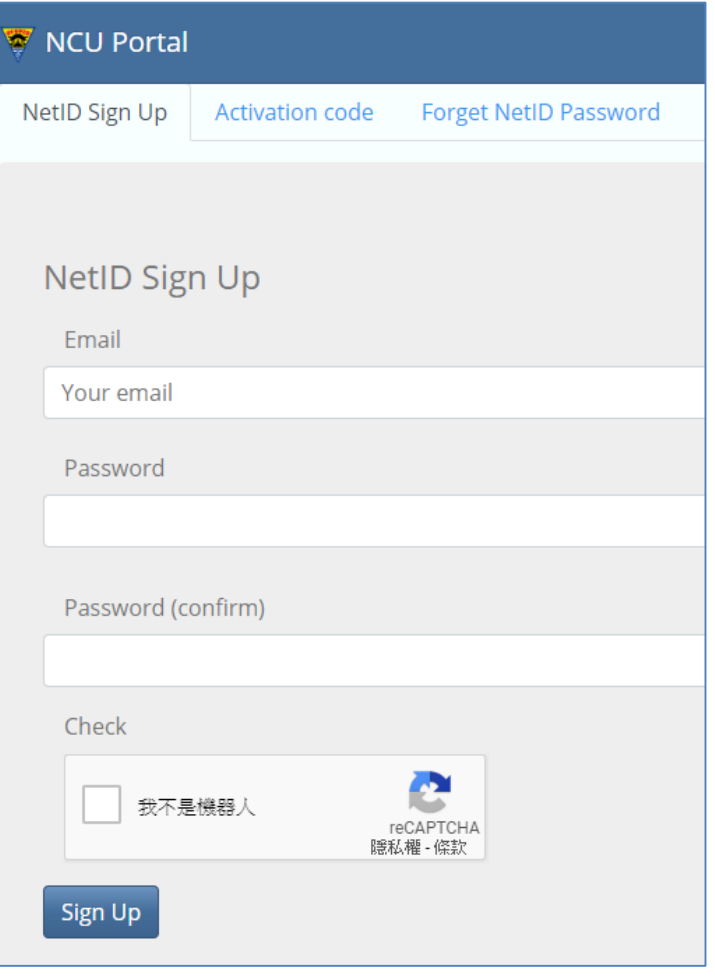

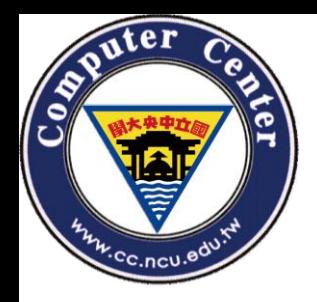

# Apply for Net ID(2)

- Then you will receive an verification mail from the NCU Net ID system.
- You can click the hyperlink to activate the Net ID.

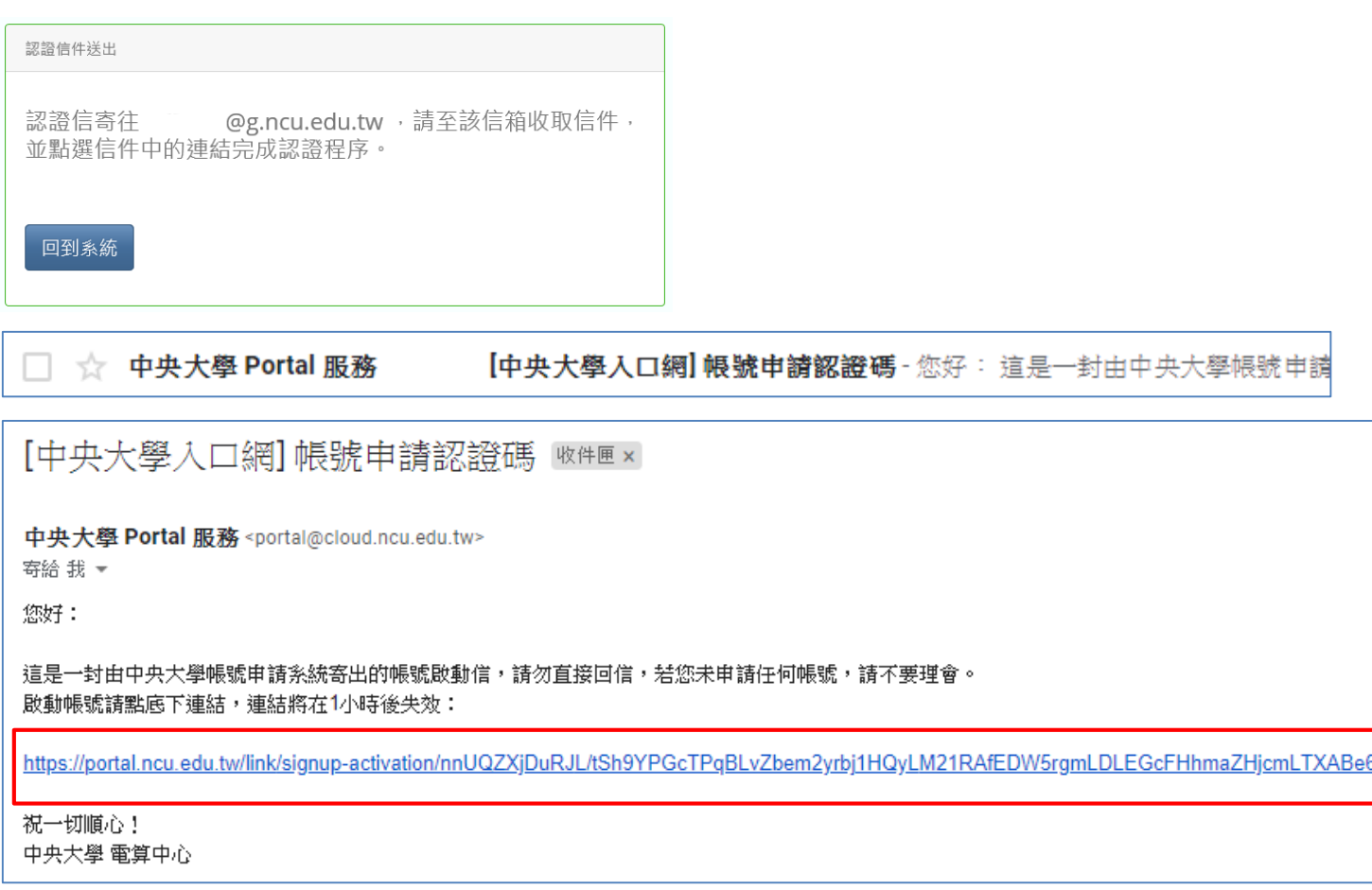

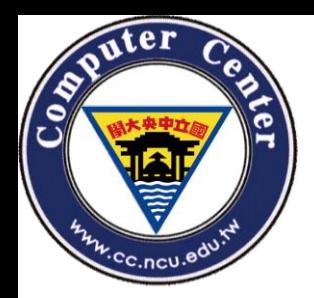

# Apply for Net ID(3)

(2)勾選我不是機器人, Click on【Register】

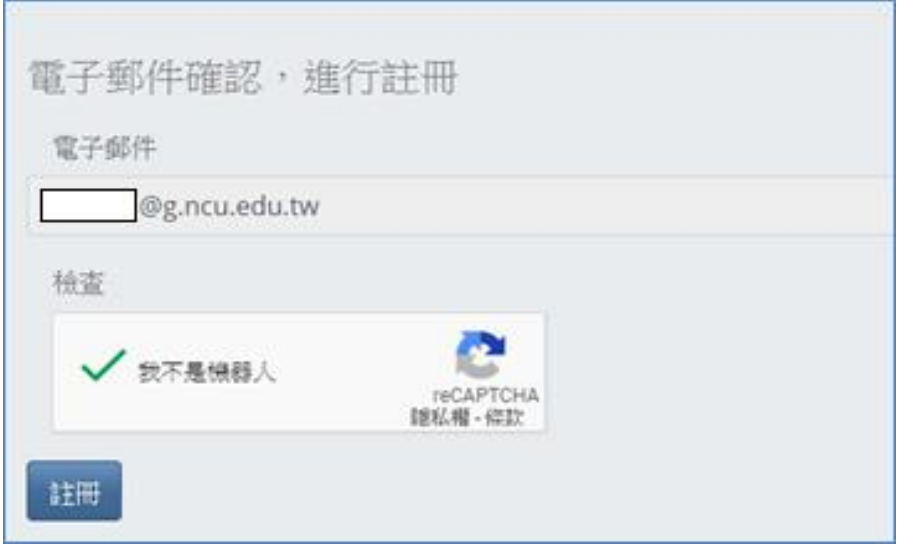

(3)You have created a new Net ID.

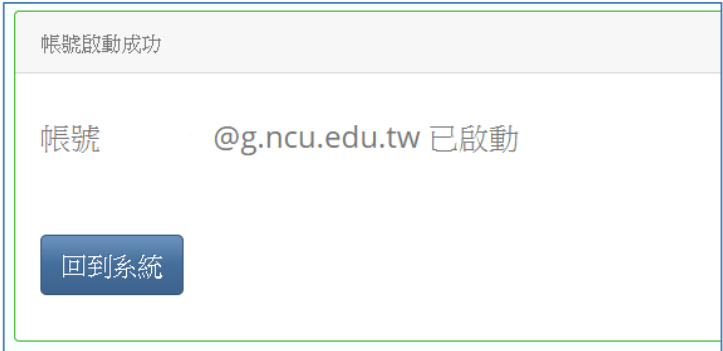

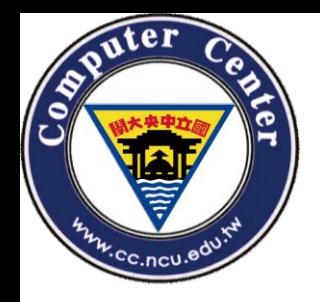

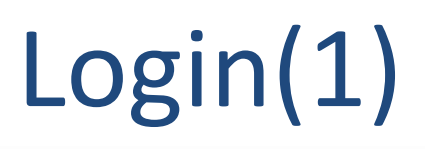

- Links to the course system.
- Fill your Account(E-mail), and Click on 【Login】.

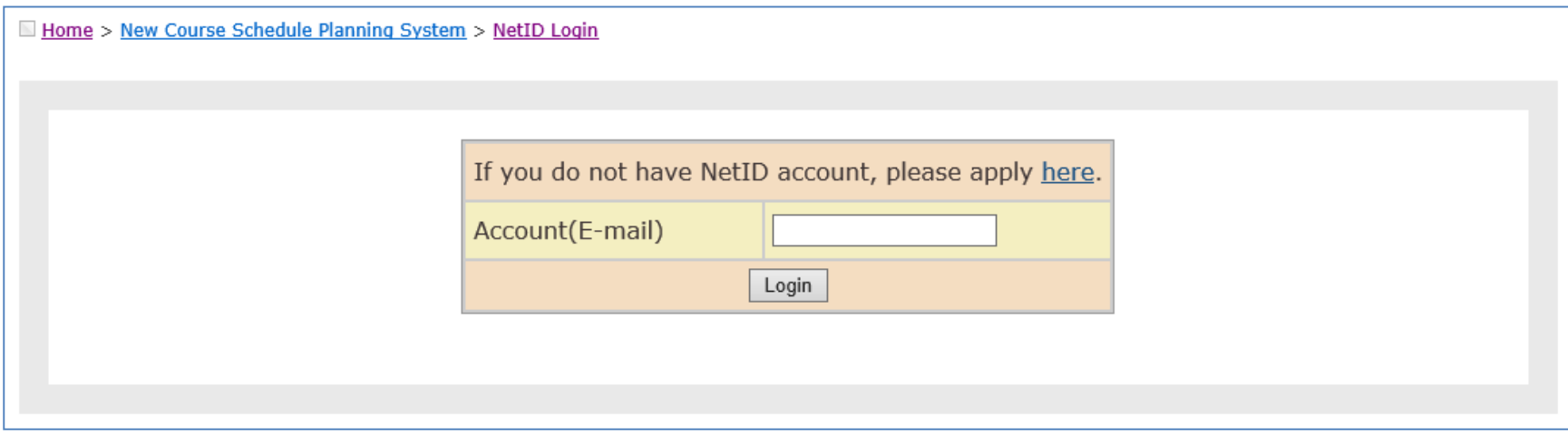

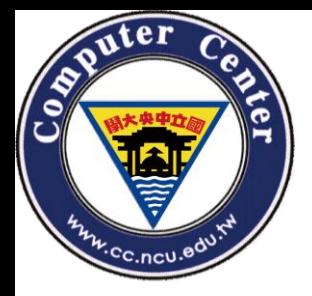

# Login(2)

### • Fill your Net ID, password and to login the course system.

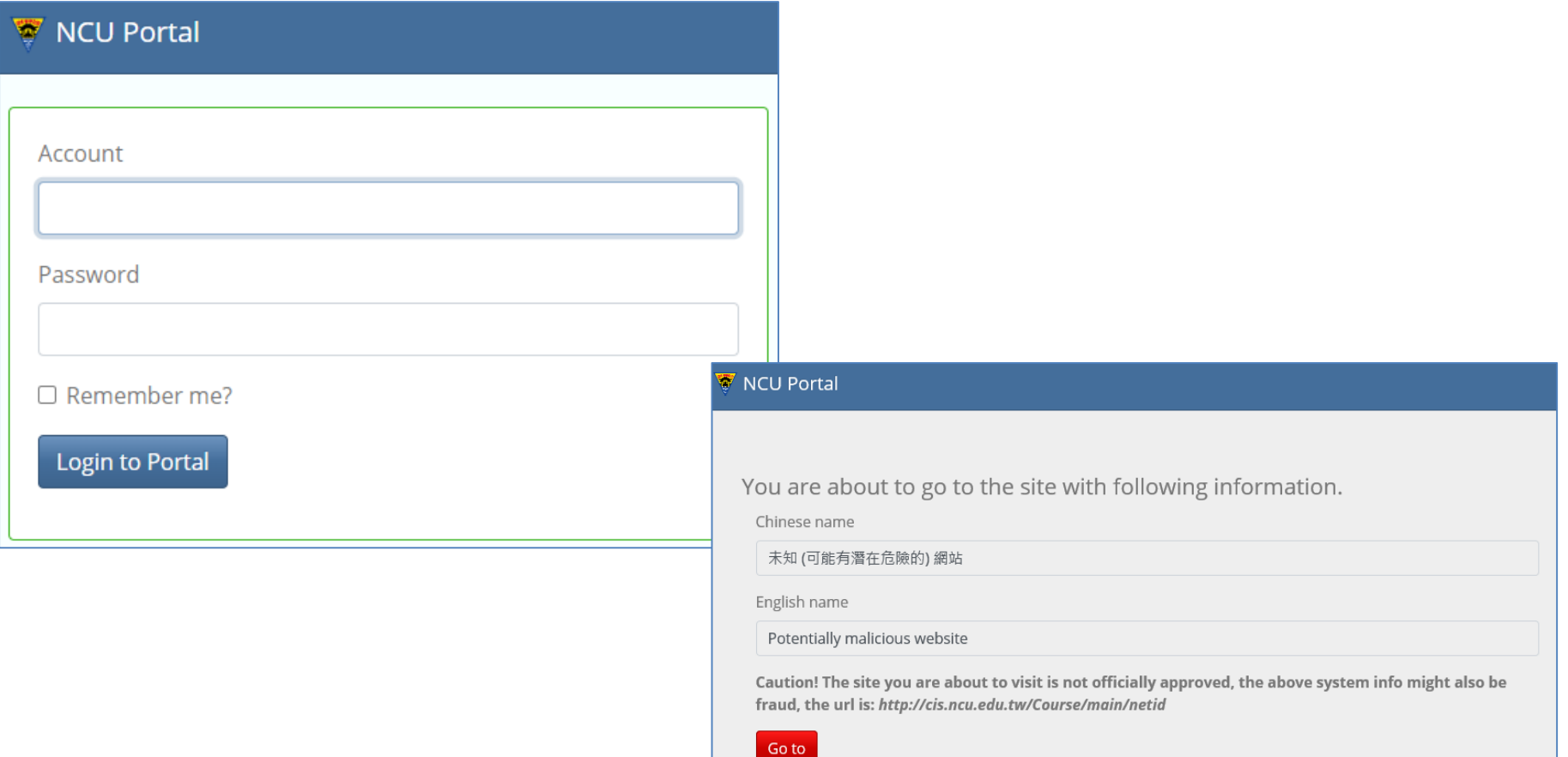

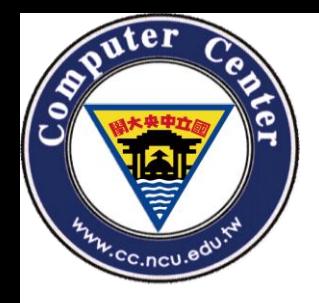

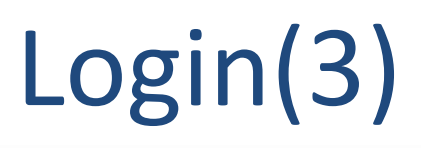

- Please choose your status.
- If you are a student, please choose "Cross university"
- Else, you should choose "Student's family"

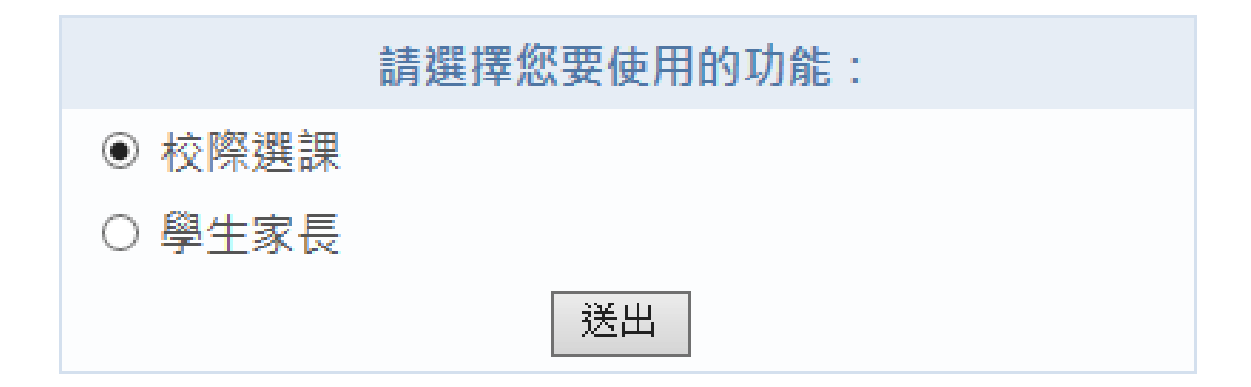

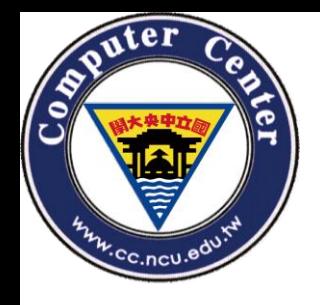

# Login(4)

If this is your first time to use course system by Net ID, please fill all required fields.

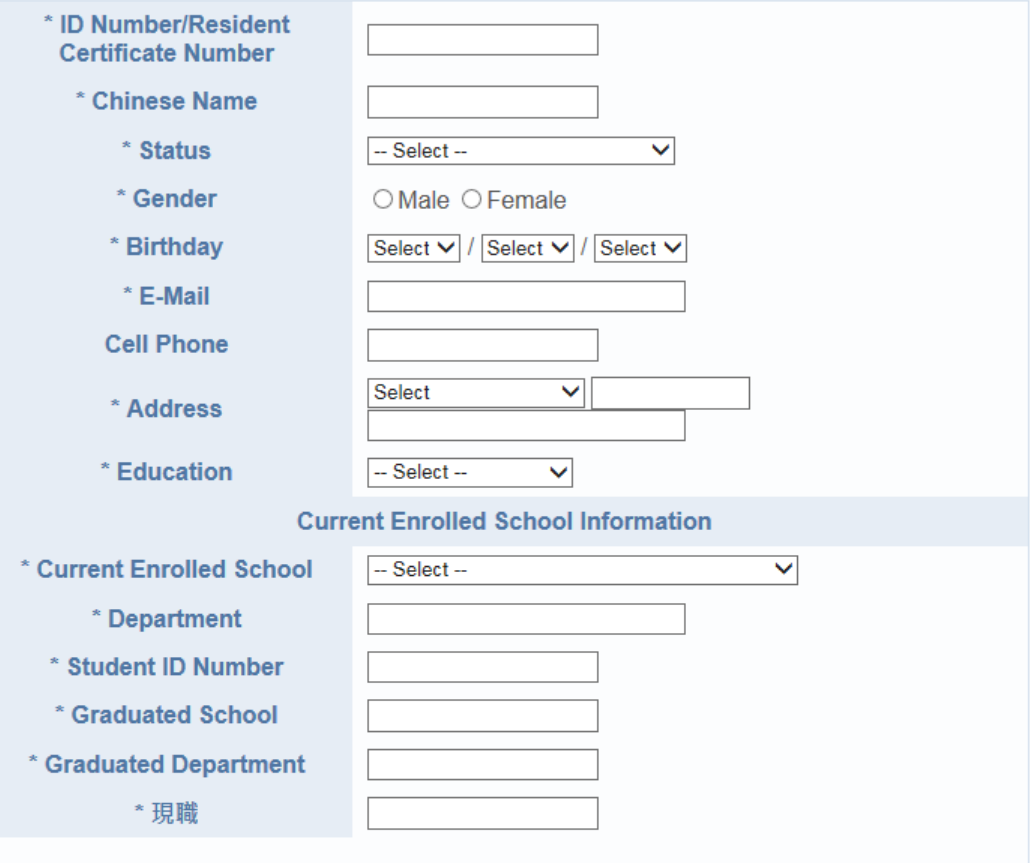

- 隱私權聲明:您的個人相關資料,我們將資料嚴密地保存在資料庫中,並僅用於中央大學 校務資訊相關之範疇。
- If you are our alumni (including the graduates, current faculties and project assistants), please notify your identity in the identity box. After your identity is verified by the system, you will receive a discount in the credit fee. Project assistants need to bring required documentation to the Section of Curriculum in person for identity verification.

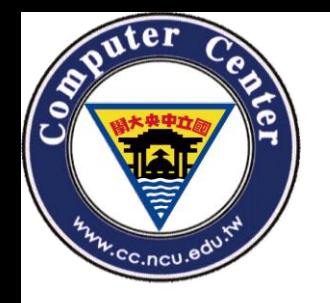

### Function bar

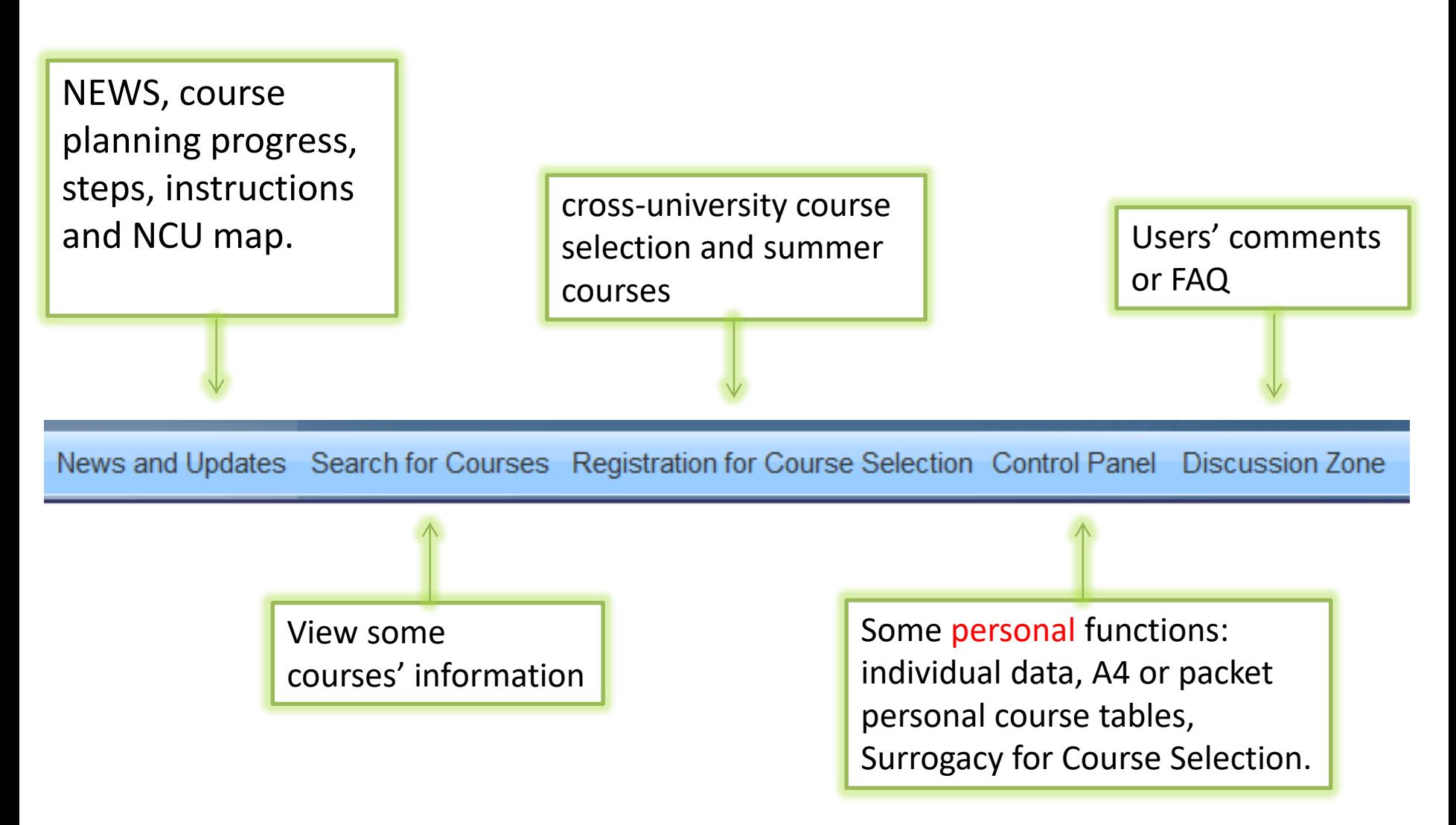

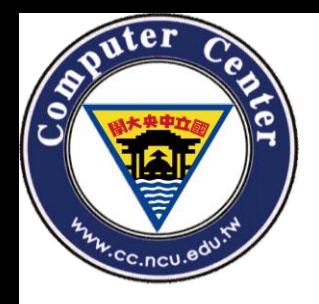

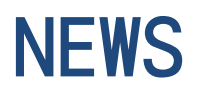

• You can see the latest announcements and the date of course selection.

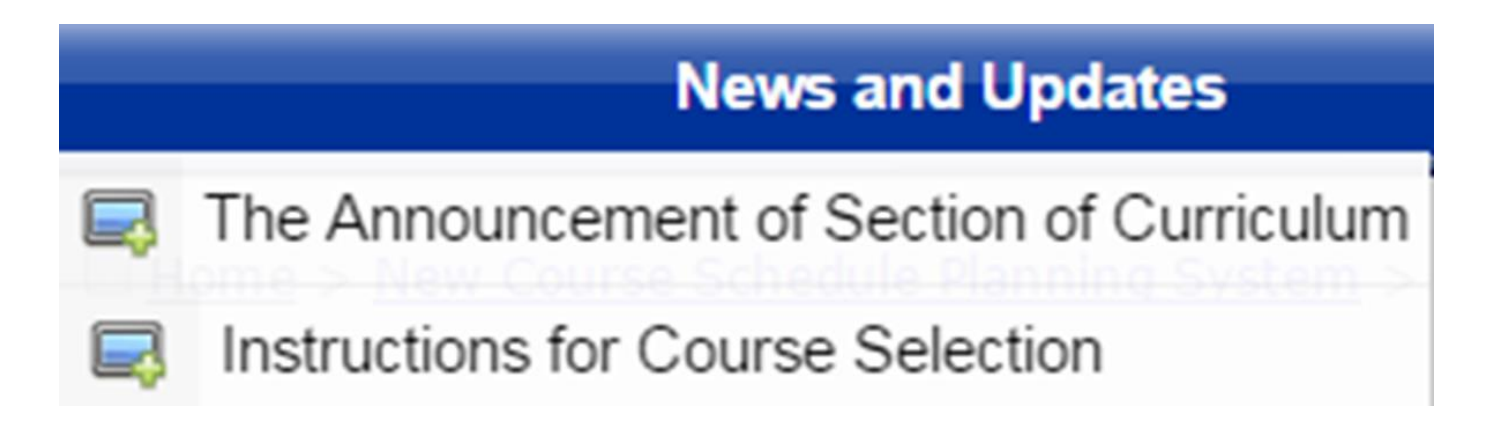

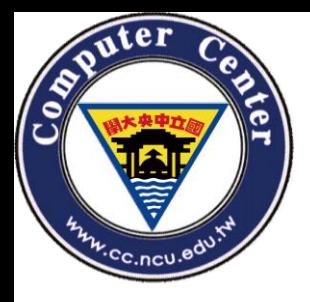

### Instructions for Course Selection

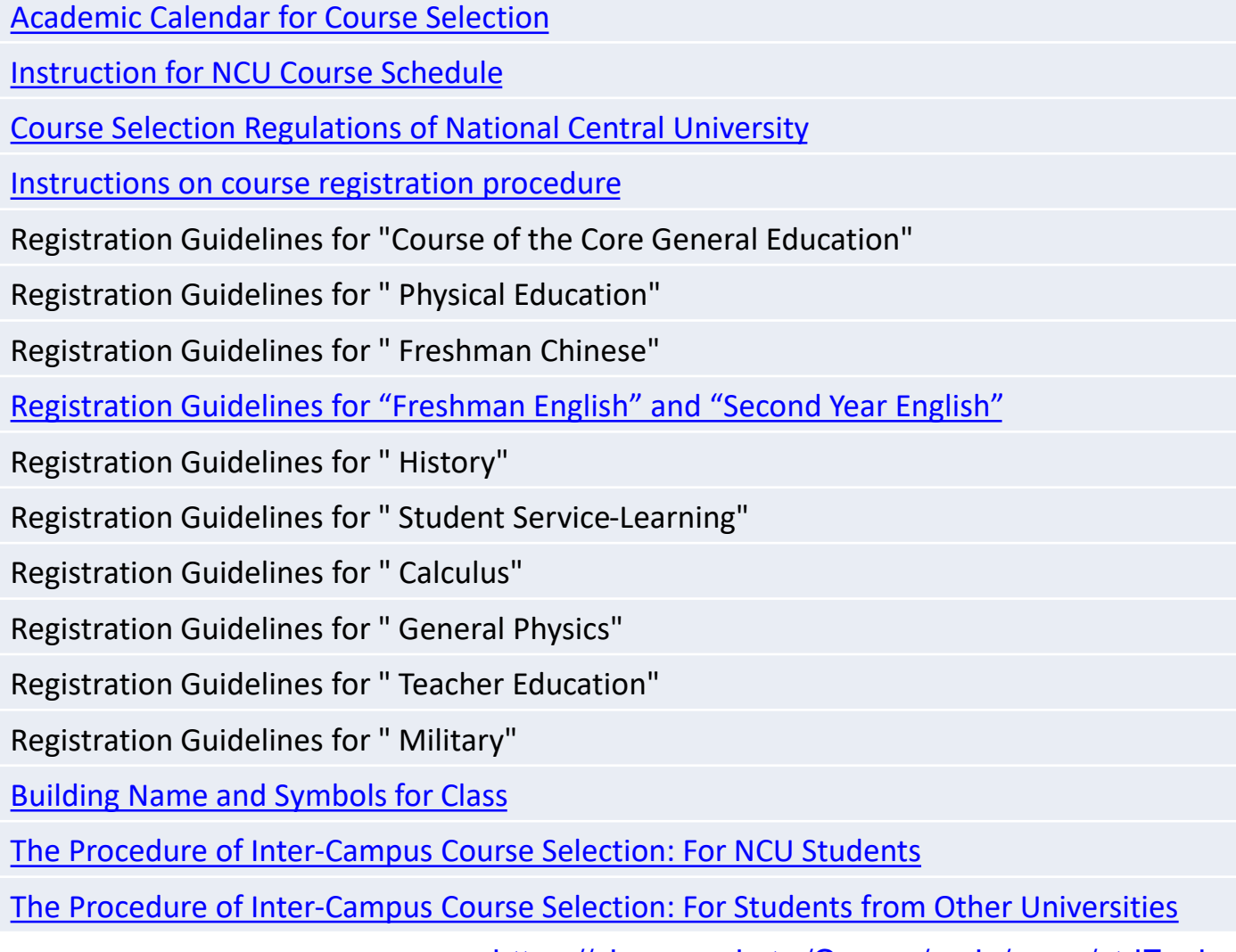

<https://cis.ncu.edu.tw/Course/main/news/stdExplanation>

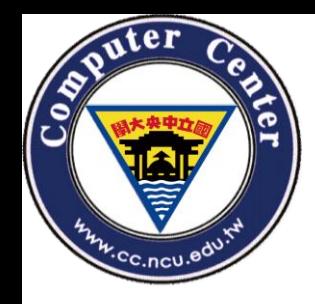

- One new university's environment may be strange to you to find the correct classroom. This NCU's MAP will take some helps for you to get familiar with the following life.
- [校園平面圖](https://www.ncu.edu.tw/tw/pages/show.php?top=1&num=35)Campus Map

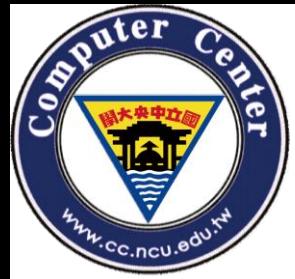

# Building Name and Symbols for Class

• [http://pdc.adm.ncu.edu.tw/Course/course/bu](http://pdc.adm.ncu.edu.tw/Course/course/building.htm) ilding.htm

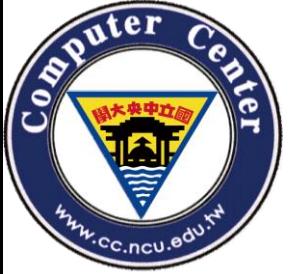

## SEARCH FOR COURSES(1)

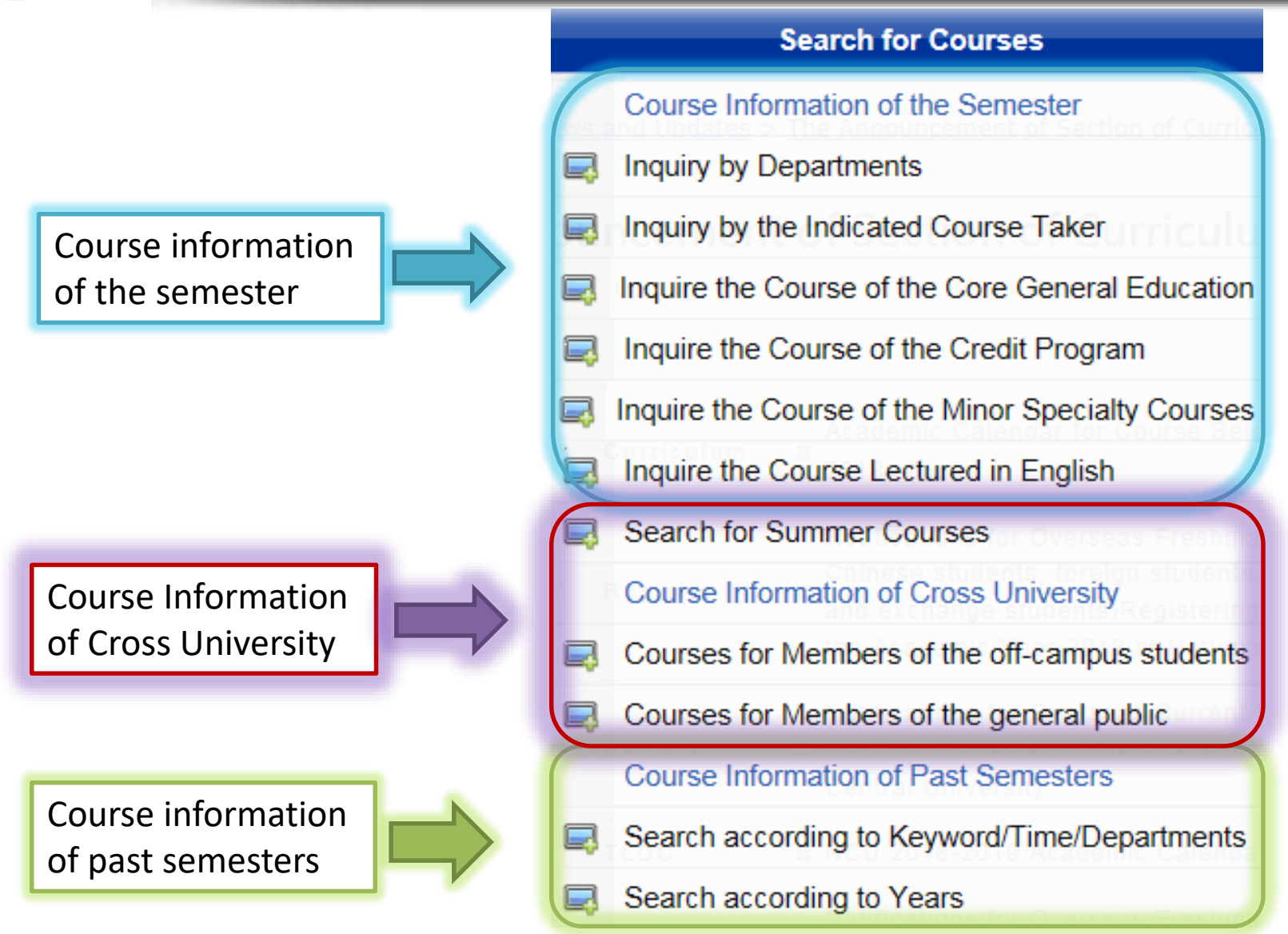

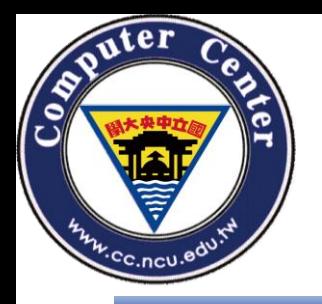

## Search for courses(2)

#### **Search for Courses**

Course Information of the Semester

- Inquiry by Departments
- Inquiry by the Indicated Course Taker
- Inquire the Course of the Core General Education
- Inquire the Course of the Credit Program
- Inquire the Course of the Minor Specialty Courses
- Inquire the Course Lectured in English
- Search for Summer Courses

**Course Information of Cross University** 

- Courses for Members of the off-campus students
- Courses for Members of the general public

**Course Information of Past Semesters** 

Search according to Keyword/Time/Departments

#### Search according to Years

You can use the "Search for Courses" function whether logged in or not.

- There are three major parts:
	- Course information of the semester
	- Course Information of Cross **University**
	- Course information of past semesters

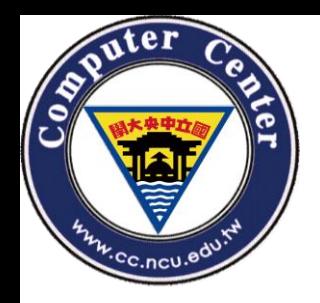

### Courses for Members of the offcampus students

#### Courses for Members of the off-campus students

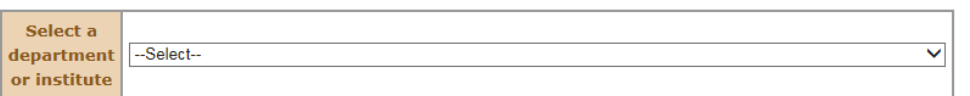

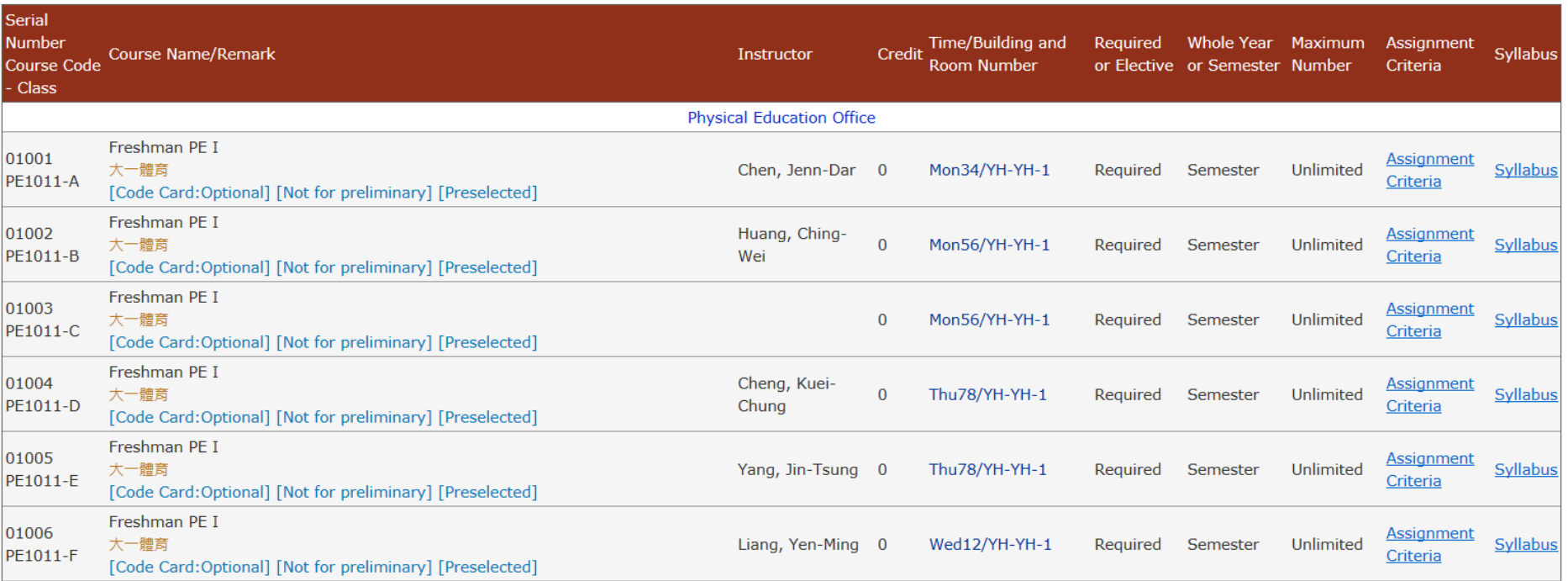

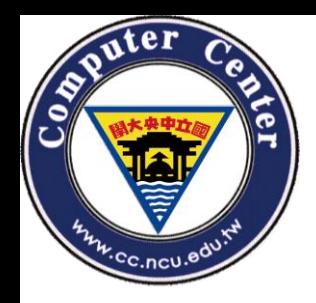

### Courses for Members of the general public

Courses for Members of the general public

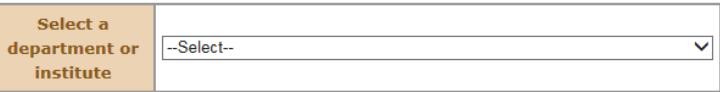

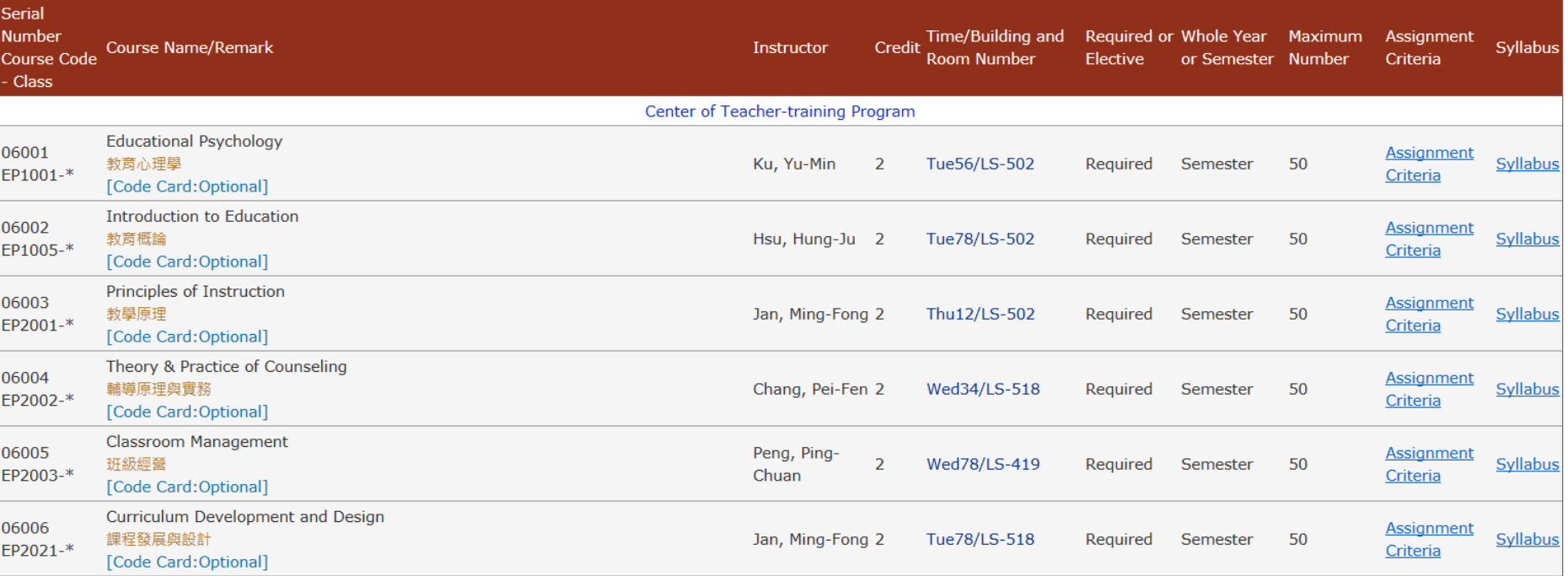

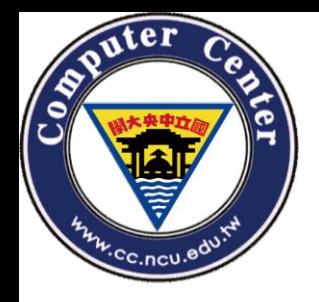

## According to keyword / time / departments

- All the fields are optional. You can query the default condition, if you have no idea about what you want.
- But, please fill relevant information as possible to limit the answer domain.

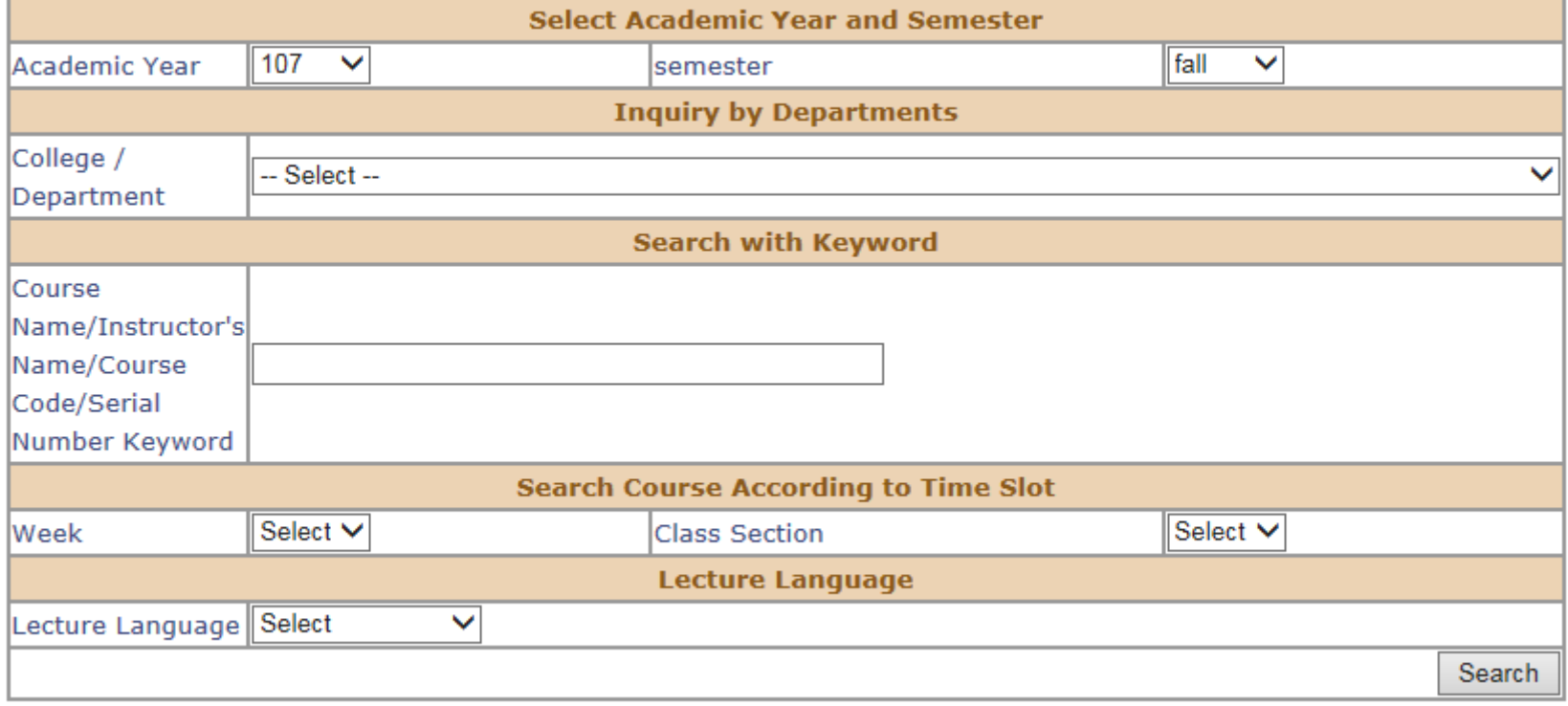

![](_page_23_Picture_0.jpeg)

### According to Years

#### **Search according to Years**

![](_page_23_Picture_11.jpeg)

![](_page_24_Picture_0.jpeg)

### Inquiry by Departments

#### **Inquiry by Departments**

![](_page_24_Picture_11.jpeg)

![](_page_25_Picture_0.jpeg)

### Inquiry by the Indicated Course **Taker**

Inquiry by the Indicated Course Taker

![](_page_25_Picture_15.jpeg)

![](_page_26_Picture_0.jpeg)

### Inquire the Course of the Core General Education

#### Inquire the Course of the Core General Education

**Field of the General Education-Humanities & Thought** v **Course** 

#### **General Education-Humanities & Thought**

![](_page_26_Picture_26.jpeg)

![](_page_27_Picture_0.jpeg)

### Inquire the Course of the Credit **Program**

#### Inquire the Course of the Credit Program

![](_page_27_Picture_16.jpeg)

![](_page_27_Picture_17.jpeg)

![](_page_28_Picture_0.jpeg)

### Inquire the Course of the Minor Specialty Courses

![](_page_28_Picture_13.jpeg)

![](_page_28_Picture_14.jpeg)

![](_page_29_Picture_0.jpeg)

### Inquire the Course Lectured in **English**

#### Inquire the Course Lectured in English

![](_page_29_Picture_15.jpeg)

![](_page_30_Picture_0.jpeg)

### Add and Drop Courses -Select **Courses**

![](_page_30_Figure_2.jpeg)

![](_page_31_Picture_0.jpeg)

#### Cross-University Course Selection - General publics / Non-NCU students

![](_page_31_Picture_25.jpeg)

You have two different way to add course: 1. Inquiry by Departments 2. Search with keyword

![](_page_32_Picture_0.jpeg)

# Add and Drop Courses - Step. 2

![](_page_32_Picture_21.jpeg)

• After you find the right course, you can add the course by click the "Add course(s)" button on the right-hand side.

![](_page_33_Picture_0.jpeg)

## Add and Drop Courses - Step. 3

#### **Course Added in**

![](_page_33_Picture_36.jpeg)

- Don't forget to print the application.
- Please mind that if you have completed all official procedures, BOTH your university and NCU.
- You also can drop courses in this step.

![](_page_34_Picture_0.jpeg)

## Add and Drop Courses - Step. 4

The courses you have taken in the first semester of 107 (school year) are listed below:

![](_page_34_Picture_25.jpeg)

The application form of inter-university course registration from your school needs to be approved and signed by the instructor and the department director of the selected course. Then please pay the credit fees to the Cashier Division (Students of au pair universities or UST do not have to pay for credit fees). Please submit the signed and approved form to Curriculum Division at the Office of Academic Affairs during working hours before the deadline of the overdue add/drop course selection stage. Omission of the last step will be viewed as inter-university course registration failure. If you have any question please contact the office. Tel: 03-4227151 #57168

![](_page_35_Picture_0.jpeg)

## Inquire the Course Taking Status

• You can view your course by "Inquire the Course Taking Status"

![](_page_35_Picture_19.jpeg)

![](_page_36_Picture_0.jpeg)

# The END